## **Modelowanie cyfrowe układów** ś**wietlno-optycznych**

oprac. Marcin Leśko, 2015, wszelkie prawa zastrzeżone

# **Projektowanie soczewek dla** ź**ródeł LED**

Celem ćwiczenia jest zapoznanie z podstawami projektowania soczewek sferycznych dla źródeł światła typu LED, w dwóch formach - tradycyjnej oraz schodkowej (Fresnela).

### **Zało**ż**enia projektowe:**

- wykorzystanie wąskostrumieniowego źródła LED,
- średnica soczewki 50 mm,
- minimalna grubość soczewki 3 mm,
- $\bullet$  kilka wariantów rozsyłu dla soczewki: wiązka równoległa, 30°, 60°, 120°.

### **Utworzenie nowego projektu**

- 1. Uruchomić program Photopia i utworzyć nowy projekt np. klikając **File > New**.
- 2. Sprawdzić ustawienie odpowiednich jednostek długości (mm) **Settings > Project Settings**, Lenght Units – mm.
- 3. Przejść do widoku **Front View**, upewnić się czy jest aktywna płaszczyzna konstrukcyjna (wciśnięty przycisk CPlane).

### **Importowanie** ź**ródła** ś**wiatła**

4. Dodać do projektu źródło światła klikając **File > Import Lamp** i wybierając W49180.LAMP z biblioteki źródeł.

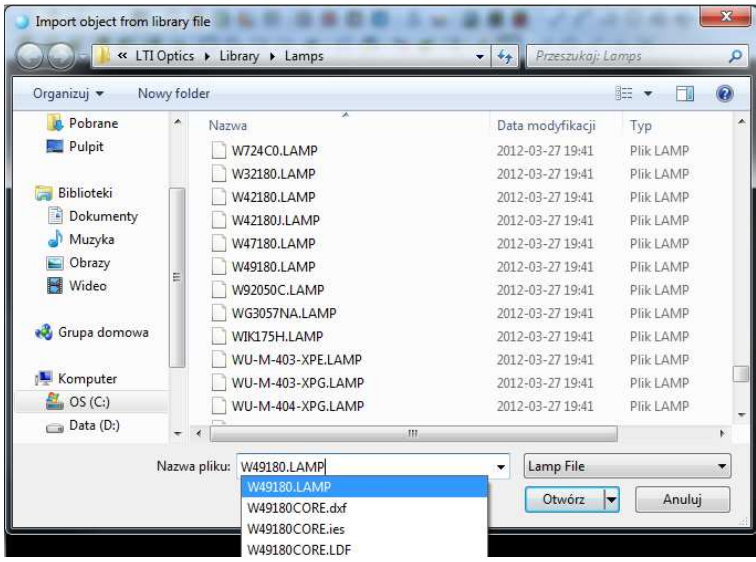

- 5. Wstawić źródło w pozycji 0,0.
- 6. Zapisać projekt klikając **File > Save As**, np. pod nazwą Soczewka.

#### **Tworzenie soczewki**

- 7. Utworzyć parametryczny model soczewki klikając **Design > Lens > Revolved**
	- a. Zaakceptować polilinię jako profil bazowy soczewki.
	- b. Zaakceptować punkt środkowy źródła 0 0.
	- c. Wprowadzić współrzędne punktu początkowego profilu bazowego soczewki 0 -50, a następnie 25 -50 jako współrzędne następnego punktu, po czym ponownie wcisnąć **Enter** w celu zakończenia tworzenia polilini. Zostanie utworzony płaski profil bazowy. Domyślnie Photopia generuje soczewkę schodkową (Fresnela) bazującą na profilu, na którym nanoszone są strefowo pryzmaty (schodki), odpowiedzialne za nakierowanie promieni w odpowiednim kierunku dla danej sekcji.

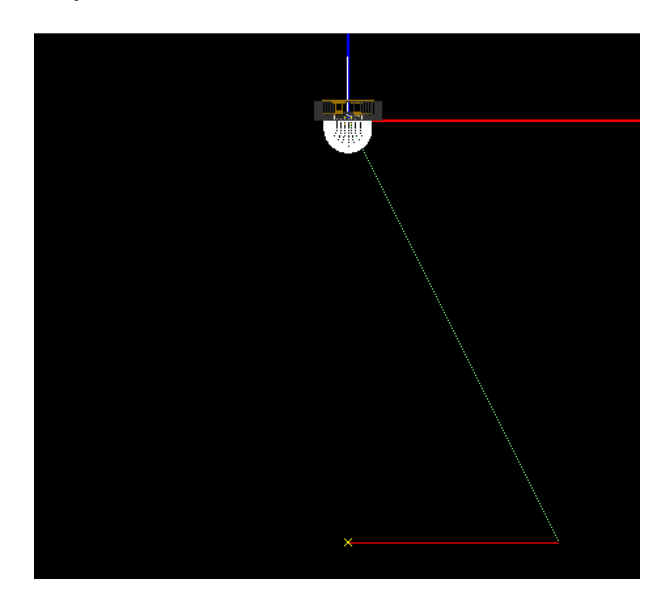

- d. Zaakceptować domyślną liczbę schodków (10) oraz współczynnik załamania światła materiału (1,491 dla akrylu). Należy pamiętać, że rodzaj użytego materiału ma istotny wpływ na kształt soczewki realizującej określony rozsył. Wartość tą można modyfikować po utworzeniu soczewki.
- e. W celu uzyskania równoległej wiązki promieni świetlnych wprowadzić wartości 0 dla kątów nakierowania pierwszej i ostatniej sekcji.
- f. Zaakceptować domyślną wartość inkrementacji kąta nakierowania (w przypadku wiązki równoległej nie jest używana).
- g. Zaakceptować minimalną grubość soczewki (3 mm). Jest to odległość pomiędzy profilem bazowym a zagłębieniem profilu pryzmatycznego.
- h. Wprowadzić wartość 180 jako liczbę segmentów obrotowych. Utworzona soczewka powinna wyglądać jak na rysunku poniżej.

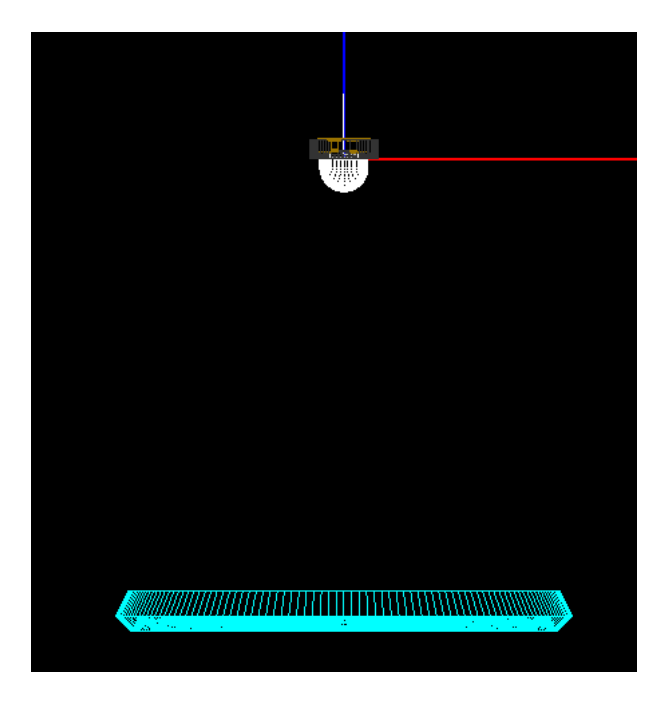

8. Zaobserwować kierunki nakierowania sekcji soczewki oraz jej powierzchnię.

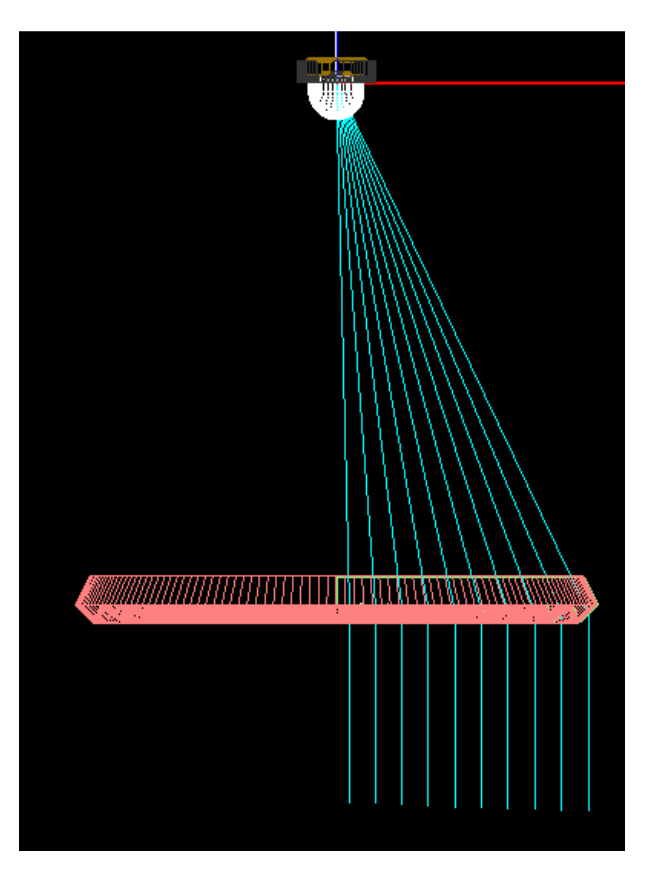

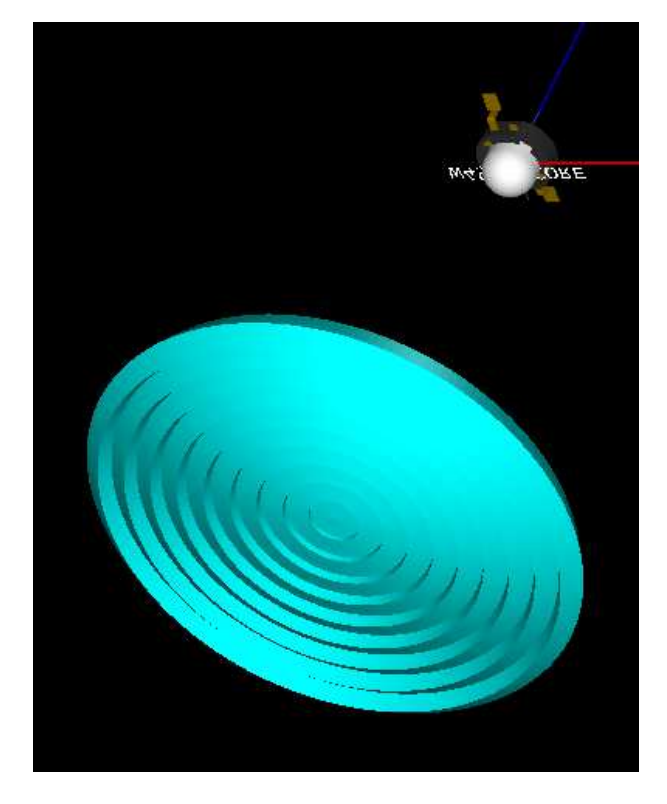

9. W celu wygodniejszej obserwacji profilu zmienić ustawienia wyświetlania, wyłączając wyświetlanie siatki. Zaznaczyć soczewkę i w oknie właściwości w sekcji **Display** w polu **Display Mesh** wybrać opcję: No.

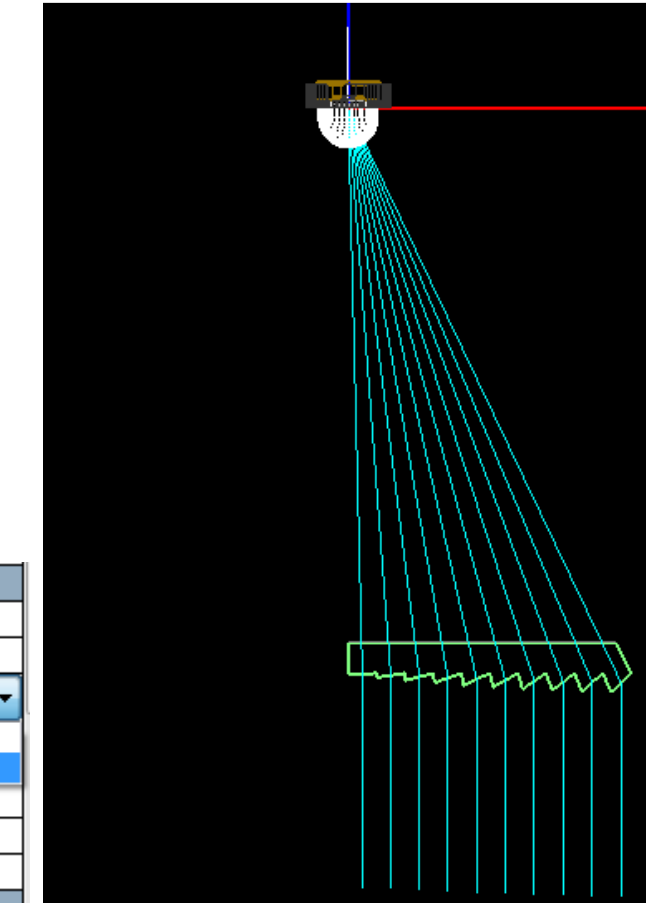

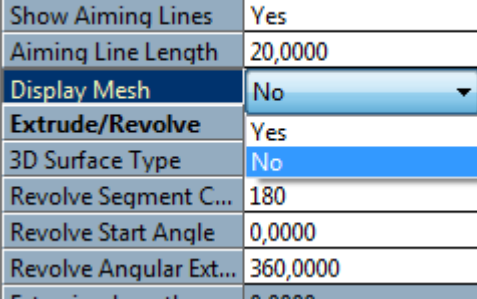

**Display** 

#### **Modyfikowanie soczewki**

10. W oknie właściwości w sekcji **Offset Profile** zmienić opcję **Offset Style** z domyślnej Radial from Lamp Center na Simple Offset. W domyślnym ustawieniu sekcje przyzmatyczne rozszerzają się promieniowo ze środka źródła, powodując zwiększenie rozmiaru soczewki powyżej zakładanego, wyznaczonego przez profil bazowy.

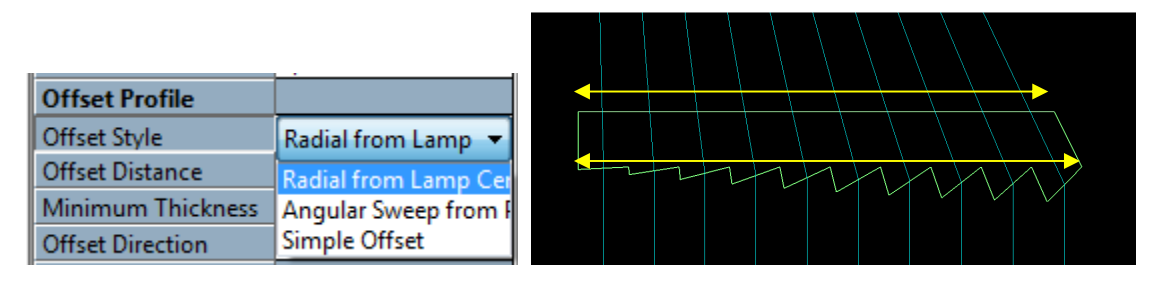

11. Po zmianie ustawień profil zewnętrzny ma taką samą średnicę jak profil bazowy.

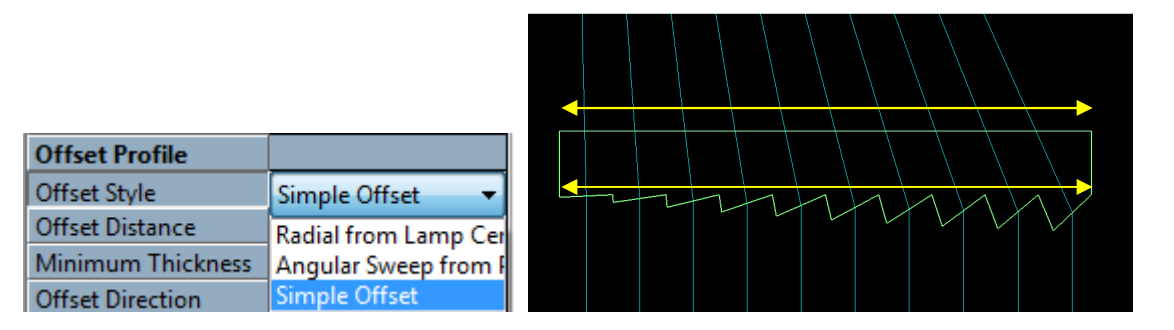

- 12. Zmienić średnicę soczewki z 50 na 60 mm, np. w celu dopasowania soczewki do innej obudowy. W tym celu przejść do widoku PODT: **View > Parametric Optical Design**.
- 13. Zaznaczyć opcję Base Profile Properties i zmienić promień profilu bazowego soczewki na 30 mm w kolumnie Length.

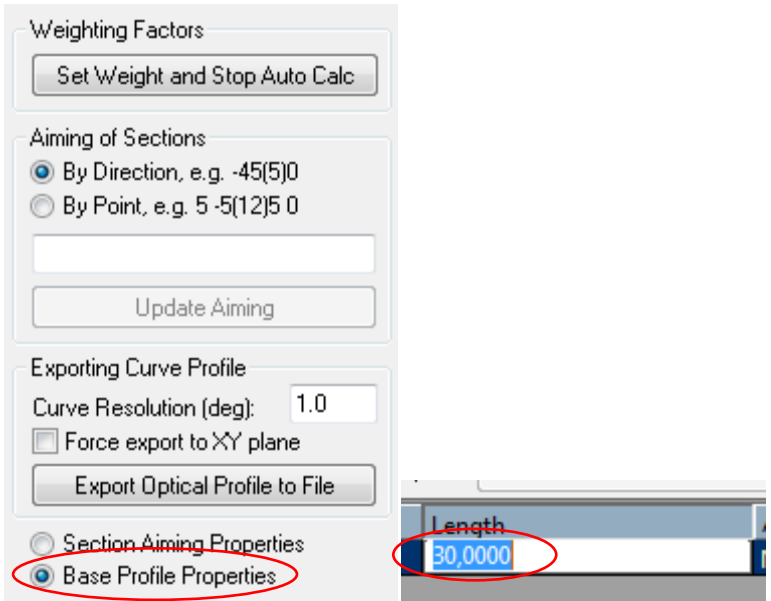

- 14. Zaobserwować zmianę wymiarów soczewki. Średnica została zwiększona, natomiast liczba schodków zachowana.
- 15. Aktualnie elementy formujące rozsył są umieszczone po zewnętrznej stronie soczewki. Czasami, jeśli nie ma innych przeszkód, można pryzmaty rozmieścić po obu stronach soczewki, dzięki czemu ich grubość zmniejszy się, co pozwoli na łatwiejsze wykonanie odlewu soczewki.
- 16. W oknie właściwości w sekcji **Optical Parameters** w polu **% of Control Inside** zmienić wartość z 0 na 50.

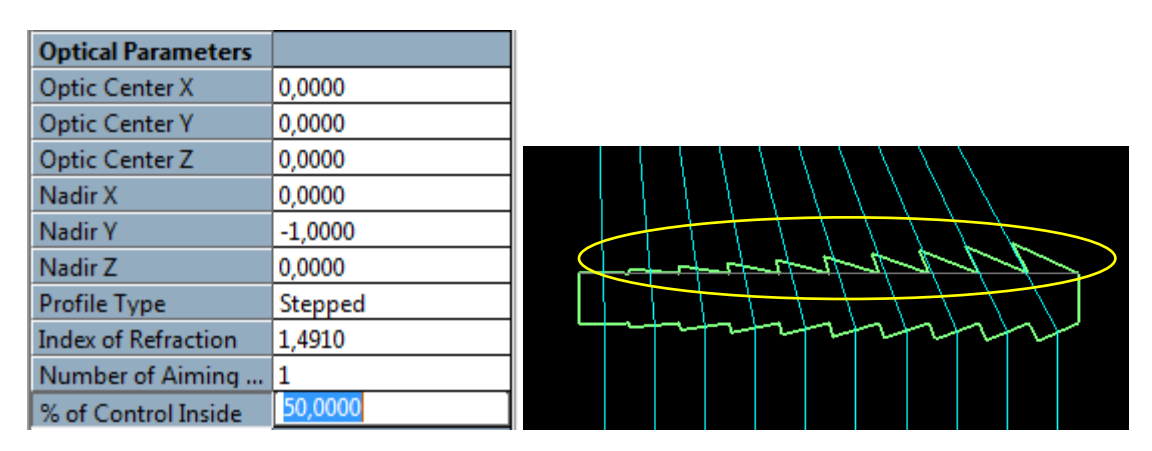

- 17. Pryzmaty zostały rozmieszczone po obu stronach soczewki, jednak profil stał się fizycznie niemożliwy do wykonania w postaci odlewu ze względu na pochylenie wewnętrznych pryzmatów w stronę środka soczewki. Konieczna jest korekta kształtu.
- 18. W oknie właściwości w sekcji **Tooling Constraints** w polu **Use a Pull Direction** zaznaczyć opcję Yes.

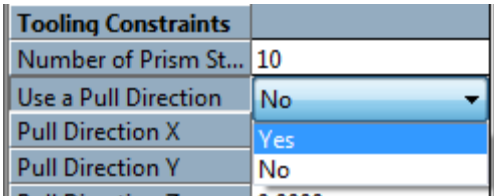

19. W celu ustalenia kierunku wyciągania z formy w górę wprowadzić wartość 1 w polu **Pull Direction Y**.

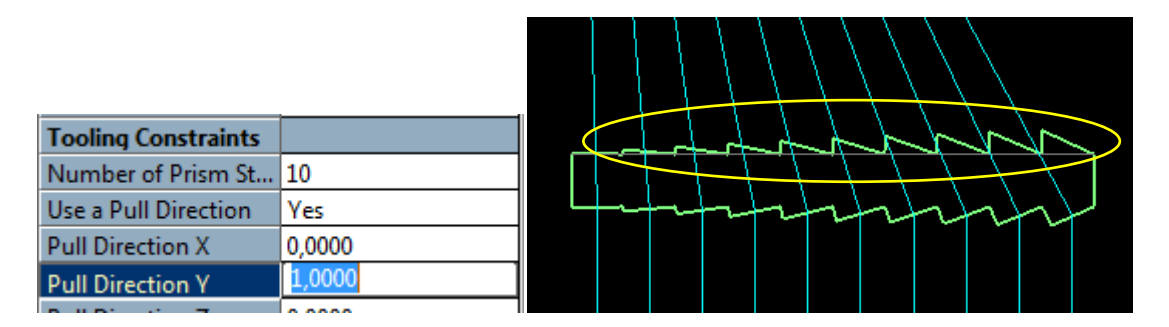

20. Zmodyfikować profil soczewki w celu uzyskania płaskiej powierzchni wyjściowej. W polu **% of Control Inside** zmienić wartość z 50 na 100.

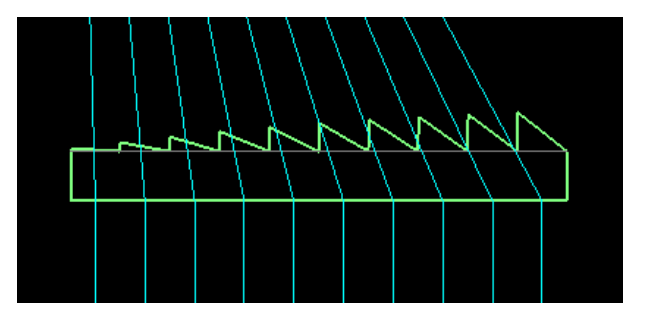

21. W celu ułatwienia wykonania dokładnego odlewu konieczne jest wyeliminowanie ostrych krawędzi schodków.

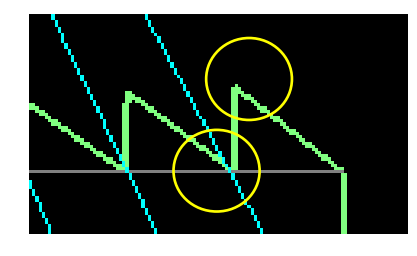

22. Wykonać zaokrąglenia. W sekcji **Tooling Constraints** w polach **Peak Fillet Radius** oraz **Valley Fillet Radius** ustawić wartość 0,3. Zaobserwować zmiany.

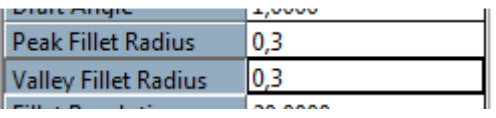

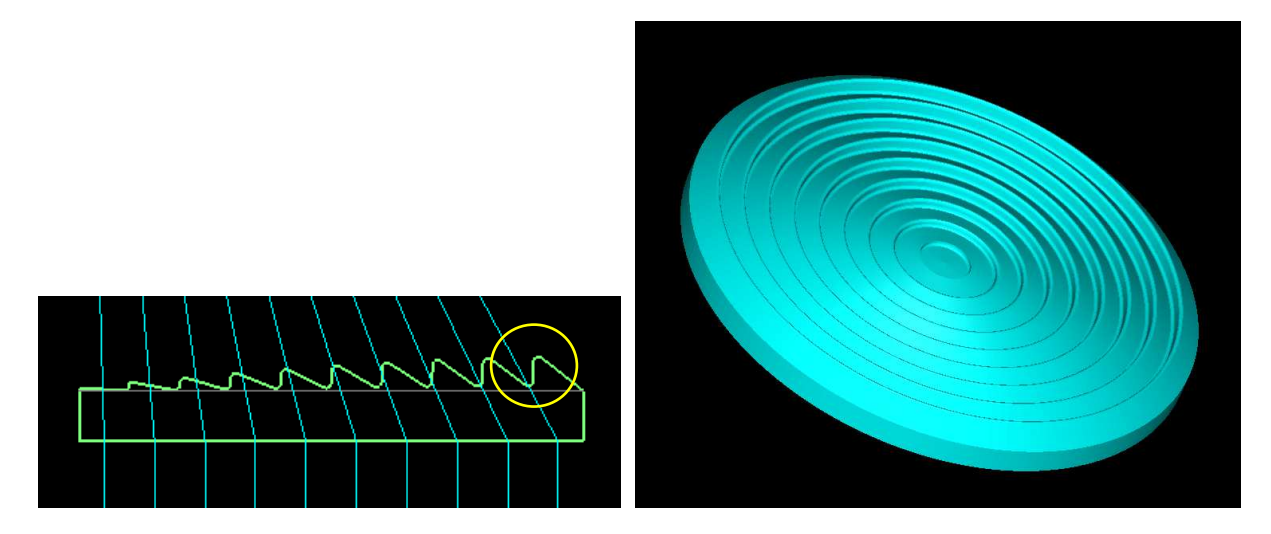

- 23. Soczewka schodkowa jest praktycznie gotowa. Pomimo niewątpliwych zalet, jak cienki profil, niewielka ilość zużywanego materiału i łatwość wykonania, soczewka schodkowa posiada pewne wady, jak np. zniekształcenia biegu promieni na krawędziach pryzmatów, które dyskwalifikują ją w bardzo wymagających zastosowaniach, gdzie konieczne staje się zastosowanie soczewek tradycyjnych.
- 24. Utworzyć tradycyjną soczewkę sferyczną płasko wypukłą o tej samej funkcjonalności, co aktualnie wykonana soczewka Fresnela. W oknie właściwości w sekcji **Optical Parameters** w polu **Profile Type** wybrać opcję Smooth.

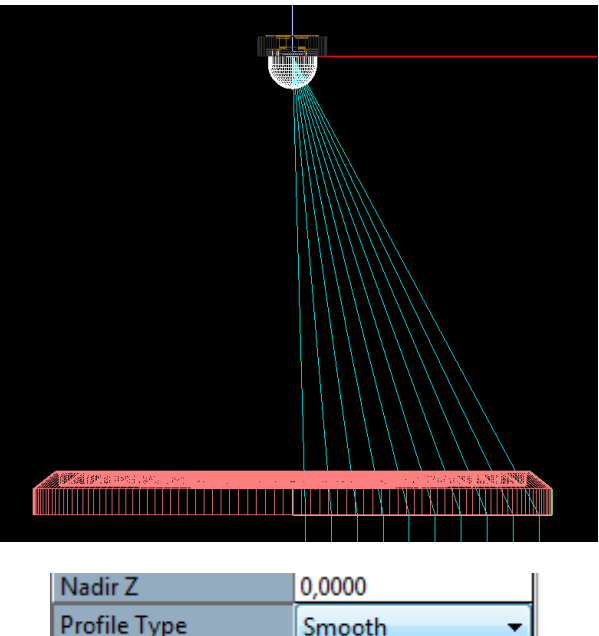

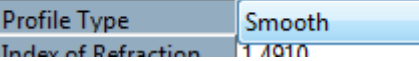

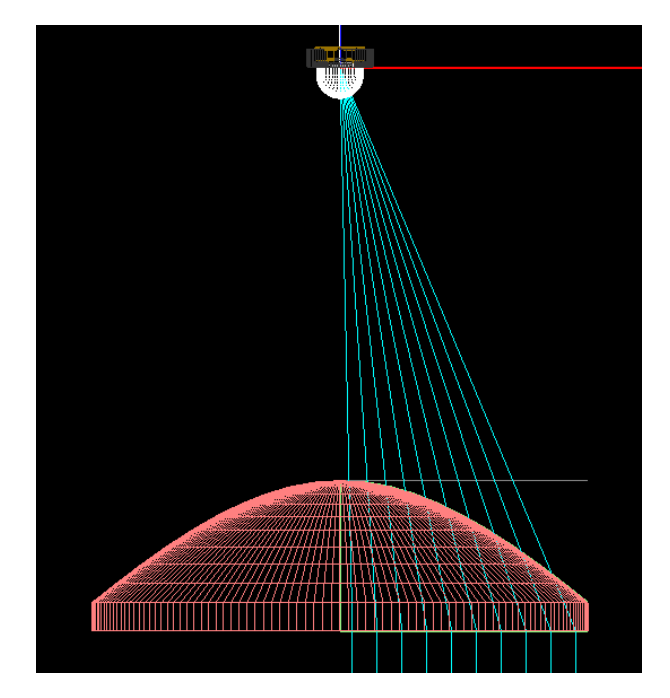

- 25. W celu zwiększenia rozdzielczości przybliżenia profilu krzywizny można zwiększyć liczbę segmentów krzywizny, która odpowiada liczbie pryzmatów dla profilu schodkowego.
- 26. W oknie właściwości w sekcji **Tooling Constraints** w polu **Number of Curve Segments** zmienić wartość z 10 na 20.

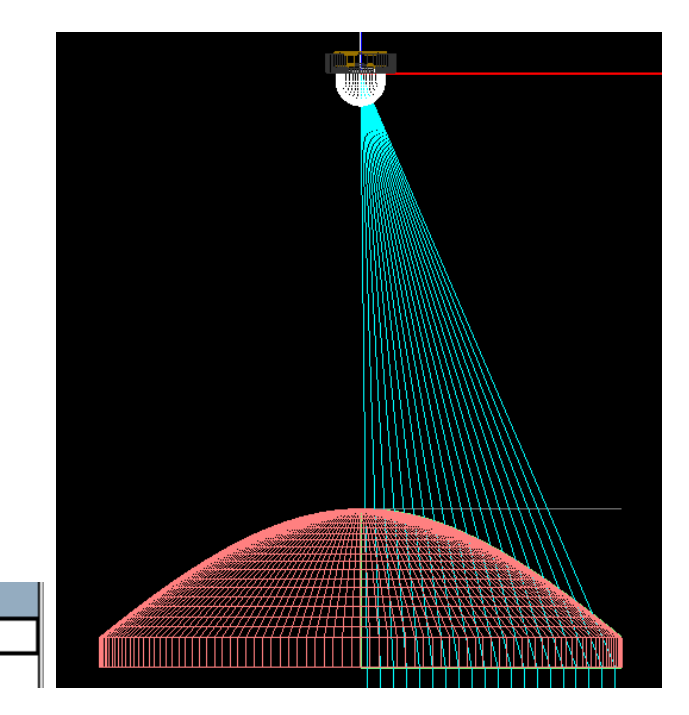

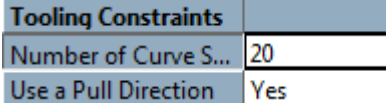

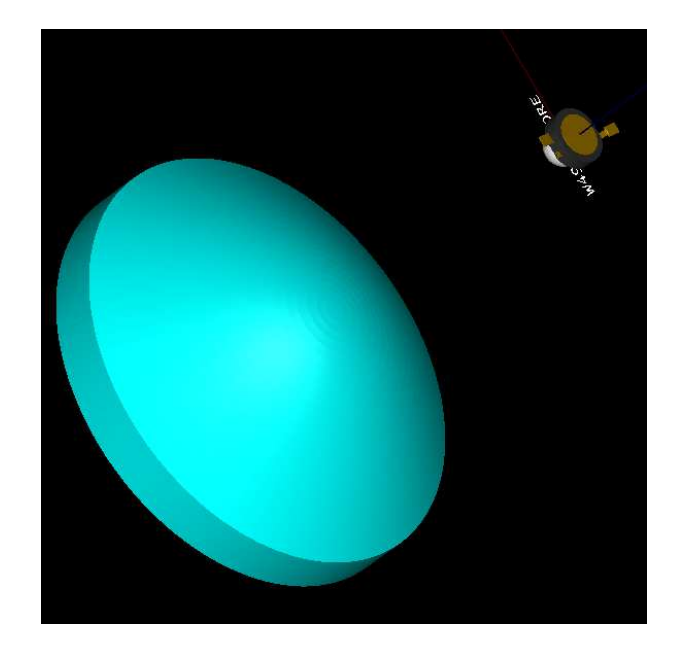

27. Zmodyfikować profil soczewki w celu uzyskania płaskiej powierzchni wewnętrznej. W polu **% of Control Inside** zmienić wartość z 100 na 0.

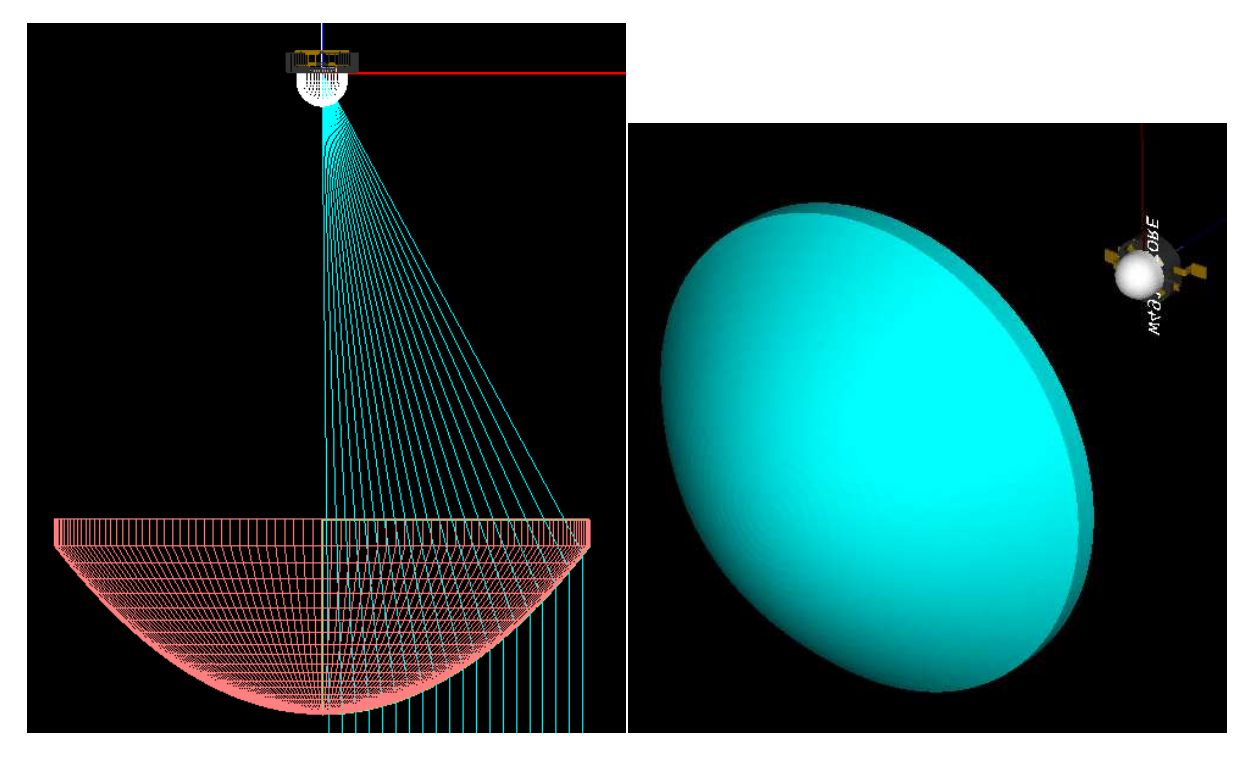

28. Utworzyć soczewkę dwuwypukłą.

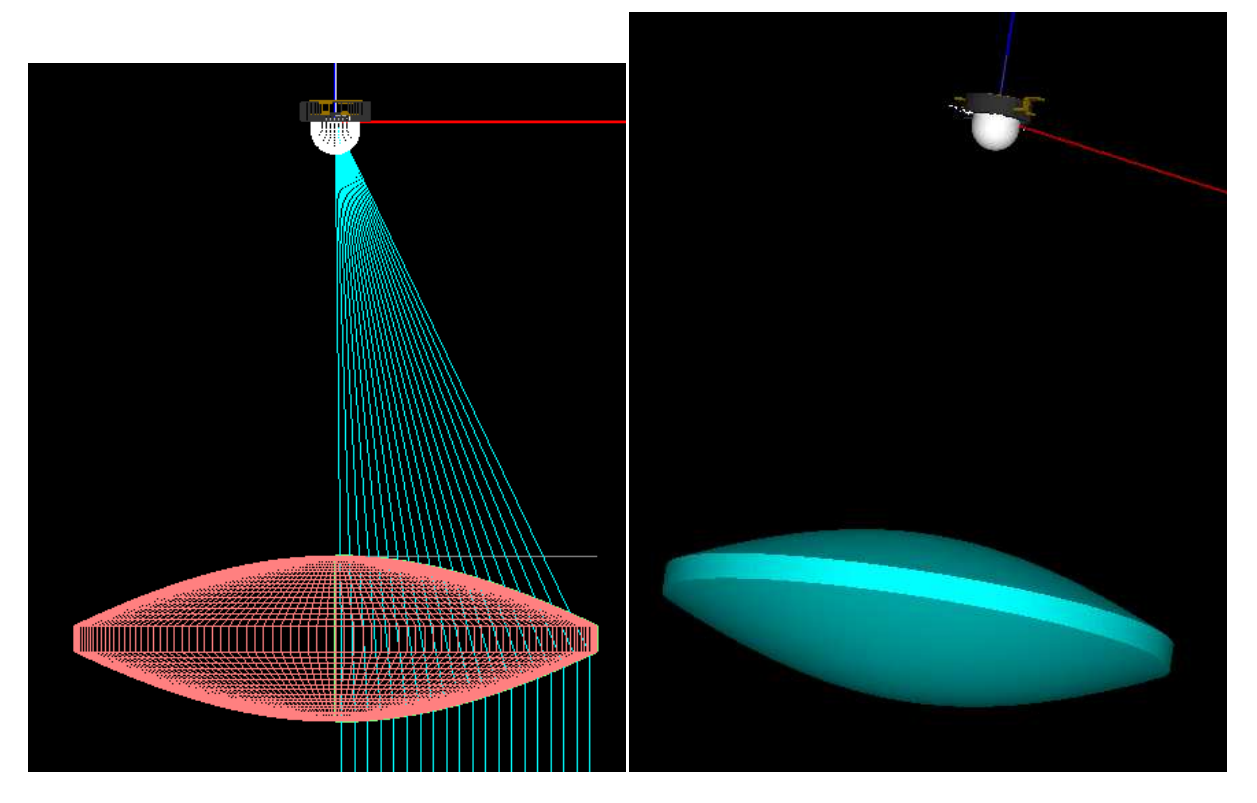

29. Zdefiniować płaszczyznę obliczeniową i przeprowadzić symulację dla wariantów wskazanych przez prowadzącego zajęcia.